# **Gabarit pour flyers 10 x 15 cm**

**(***Orientation portrait ou paysage***)** Recommandation pour réaliser son pdf pour l'impression. Comment faire un pdf pour imprimer.

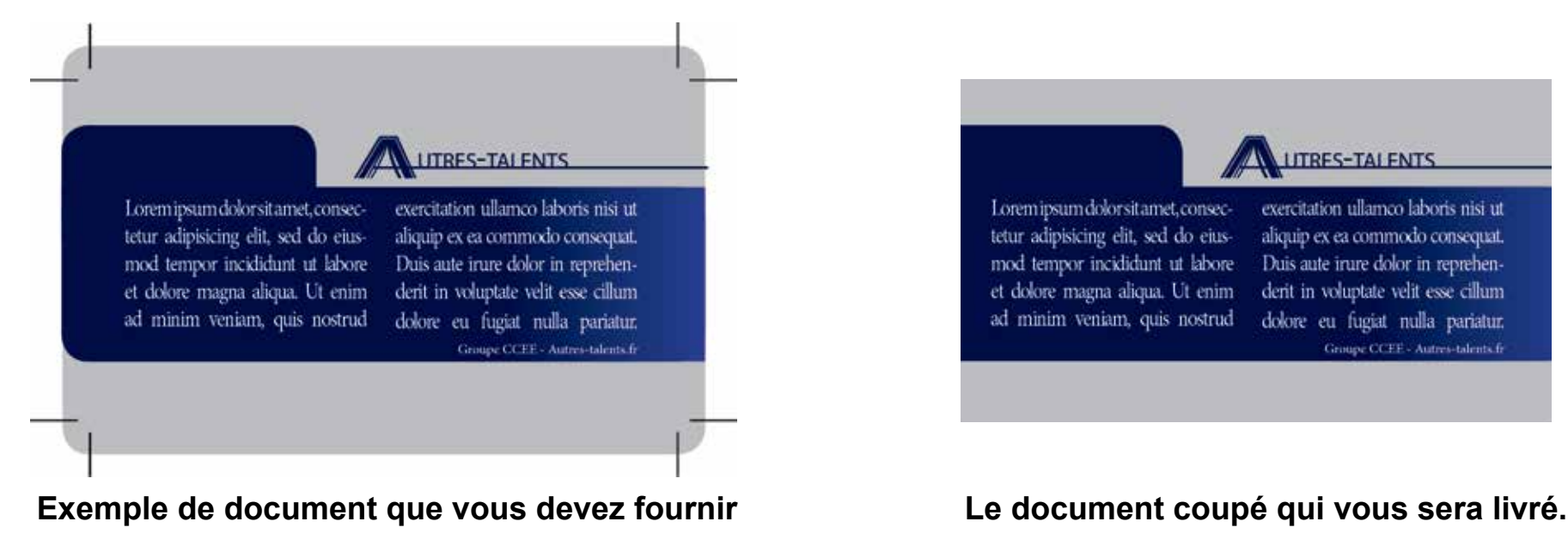

### **Recommandations techniques**

- Taille totale du fichier : largeur = 12 cm x hauteur = 17 cm Taille du fichier coupé : lageur = 10 cm x hauteur = 15 cm
- > 1 Fichier PDF haute résolution à 100%
- > PDF Monté page par page
- Exemple : 1 Recto/Verso = 1 PDF de 2 pages
- > Résolution des images : 300 DPI
- > Mode : CMJN ou niveau de gris
- > Bords perdu impératifs : 5 mm minimum
- > Traits de coupe : retrait 2 mm minimum
- > Marge de sécurité conseillée : 1 cm

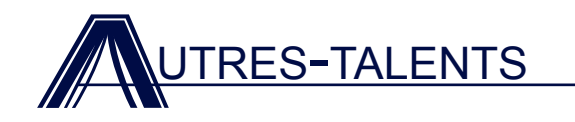

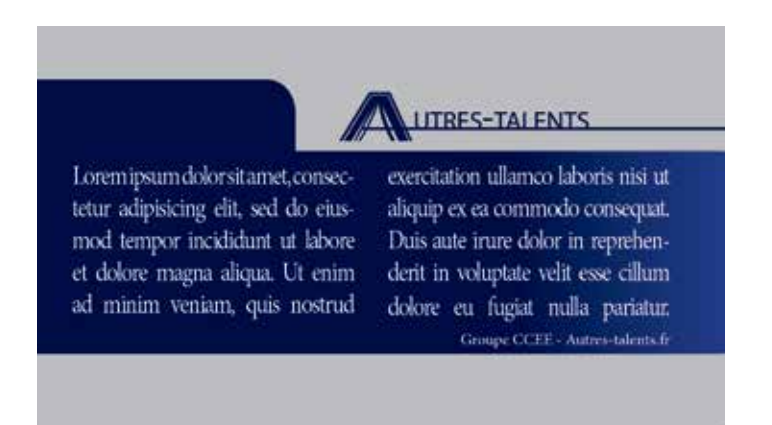

#### **Points à vérifier avant de transmettre votre fichier pdf pour l'impression.**

- > Mon fichier est au format total (au moins 2 cm de plus que le format commandé)
- > J'ai bien prévu les fonds perdus (0.5 cm de plus que le format commandé)
- > J'ai au moins 0.5 cm de marge de sécurité
- > Mes images sont bien en 300 dpi

### **Voir pages suivantes pour plus d'explications**

#### **Le fichier complet avec les zones de fonds / fonds perdus et traits de coupe**

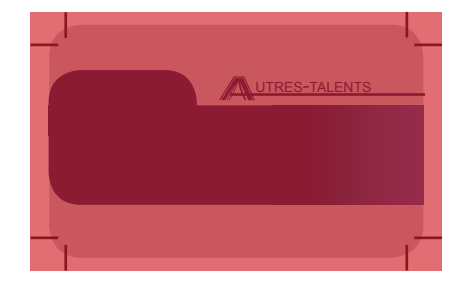

La zone d'impression : c'est le format total, plus grand que le format coupé pour permettre d'ajouter les fonds perdus et les traits de coupe. C'est la taille minimale du fichier que vous devez créer et ensuite passer en pdf.

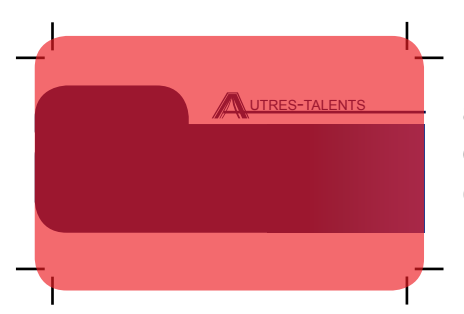

UTRES-TALENTS

La zone de fonds : dans cette zone on met : des aplats de couleurs, des dégradés, des images, des filets... mais surtout pas de texte. Elle se compose du fond du document dont on coupera les fonds perdus.

Les traits de coupe symbolisent l'endroit de la coupe. Tout ce qui se situe à l'extérieur des traits de coupe sera coupé.

Si vous n'êtes pas un professionnel ils ne se sont pas obligatoires.

#### **Le fichier coupé avec les fonds, marges de sécurités et zone de textes.**

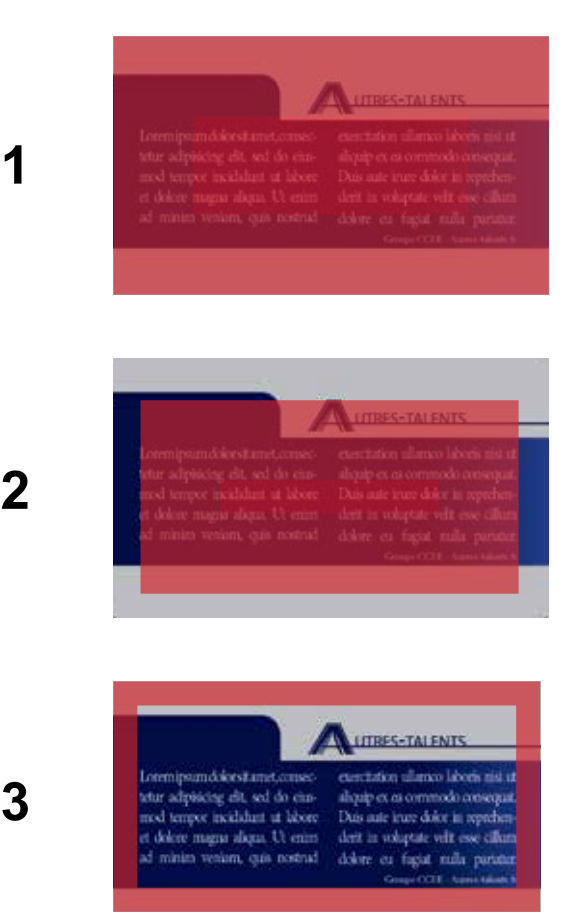

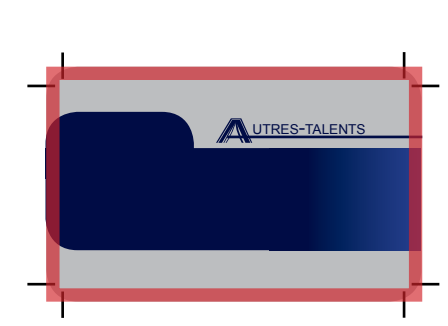

La zone de fonds perdus : est incluse dans la zone de fonds en dehors du format coupé. Dans cette zone on met soit : des aplats de couleurs, des dégradés, des images, des filets... mais surtout pas de texte.

Le fichier coupé, c'est le format commandé, le format ouvert qui vous sera livré.

Il se compose de trois zones :

- > 1. la zone de fonds (débarrassée des fonds perdus et des traits de coupes),
- > 2. la zone de texte (pour votre contenu),
- > 3. la zone de marge de sécurité

Dans la zone des marges de sécurités il ne faut écrire pas de texte, bien que l'on recommande 1 cm pour aérer le document, vous pouvez descendre ces marges à 0.5 cm mais pas moins.

#### Créez un nouveau document

> Pour cela faire **Fichier/Nouveau**

#### Définissez la taille/format du document

> Pour cela Allez dans **Fichier/Mise en page** Définissez le format personnalisé à la taille du fichier total (zone d'impression).

## **Créer son document avec OpenOffice/NeoOffice Créer son document avec The Gimp**

#### Créez un nouveau document

> Pour cela faire **Fichier/Nouveau**

### Définissez la taille/format du document

> Pour cela Allez dans **Format/Page/ onglet page**

Dans la liste des formats choisir **Utilisateur** et définissez la taille du fichier total. (zone d'impression).

# **Créer son document avec Microsoft Word Créer son document avec Adobe photoshop**

### Créez un nouveau document

- > Pour cela faire **Fichier/Nouveau**
- Choisissez la largeur et la hauteur en cm à la taille du fichier total (zone d'impression).
- Choisissez la résolution à **300 dpi** (ppp pixels/pouce) et le mode de couleur **CMJN**

#### Créez un nouveau document

> Pour cela faire **Fichier/Nouvelle image**

Dans la boîte de dialogue choisissez la largeur et la hauteur en cm ou en mm à la taille du fichier total (zone d'impression).

- > Options Avancées puis résolution X et Y à **300 dpi** (ppp pixels/pouce)
- > Options Avancées le mode de couleur **RVB ou niveau de gris**

**Composez votre document Tenez compte des fonds perdus et des marges de sécurités. Ajoutez vos textes et images (à 300 dpi et au maximum à 100 %)**

#### Générer un pdf avec PDFCreator pour PC

- > Ouvrez votre document sur votre logiciel de traitement de texte ou d'image.
- > Allez dans le menu **Fichier/Imprimer**
- > Sélectionnez l'imprimante « **PDFCreator** ».
- > Cliquez sur le bouton « **propriétés** ».
- > Puis cliquez sur le bouton « **avancé** ».

## **Paramétrer les options avancées de PDFCreator**

Choisissez à la ligne : Police True type : **Télécharger en tant que police logiciel**  (cette option permet l'incorporation des polices dans le PDF)

> Validez votre paramétrage en cliquant sur le bouton « **ok** ».

## **Générer un pdf**

- > Allez dans le menu **Fichier/Imprimer**
- > Sélectionnez l'imprimante « **PDFCreator** ».
- > Cliquez sur le bouton « **Imprimer** ».
- > Cliquez sur le bouton « **enregistrer** »
- > Définissez l'emplacement sur votre disque dur et le nom du document PDF.

#### Générer un pdf avec un MAC

Pdfcreator n'existe pas sur Mac. Mais vous avez une fonction intégrée dans l'impression.

Ouvrez votre document sur votre logiciel de traitement de texte ou d'image.

- > Allez dans le menu **Fichcier/Imprimer**
- **>** Cliquez sur le bouton « pdf » en bas à gauche

Il n'y a plus qu'à bien vérifier votre pdf pour voir si rien n'a bougé et que tout est conforme à votre mise en page initiale.

### **Vérifiez votre pdf, et contrôlez que tout est conforme à votre mise en page**